# SONY

# Cyber-shot

Digital Still Camera

Instruction Manual

DSC-T2

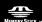

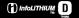

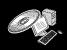

For details on advanced operations, please read "Cyber-shot Handbook" (PDF) and "Cyber-shot Step-up Guide" on the CD-ROM (supplied) using a computer.

#### Operating Instructions

Before operating the unit, please read this manual thoroughly, and retain it for future reference.

GB

#### Owner's Record

The model and serial numbers are located on the bottom. Record the serial number in the space provided below. Refer to these numbers whenever you call upon your Sony dealer regarding this product.

Model No. DSC-T2 Serial No.

#### WARNING

To reduce fire or shock hazard, do not expose the unit to rain or moisture.

#### For Customers in the U.S.A.

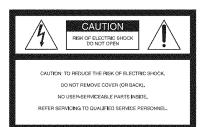

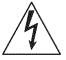

This symbol is intended to alert the user to the presence of uninsulated "dangerous voltage" within the product's enclosure that may be of sufficient magnitude to constitute a risk of electric shock to persons.

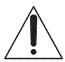

This symbol is intended to alert the user to the presence of important operating and maintenance (servicing) instructions in the literature accompanying the appliance.

# IMPORTANT SAFEGUARDS

For your protection, please read these safety instructions completely before operating the appliance, and keep this manual for future reference.

Carefully observe all warnings, precautions and instructions on the appliance, or the one described in the operating instructions and adhere to them.

#### Uk:

#### Power Sources

This set should be operated only from the type of power source indicated on the marking label. If you are not sure of the type of electrical power supplied to your home, consult your dealer or local power company. For those sets designed to operate from battery power, or other sources, refer to the operating instructions.

#### Polarization

This set may be equipped with a polarized ac power cord plug (a plug having one blade wider than the other).

This plug will fit into the power outlet only one way. This is a safety feature. If you are unable to insert the plug fully into the outlet, try reversing the plug. If the plug should still fail to fit, contact your electrician to have a suitable outlet installed. Do not defeat the safety purpose of the polarized plug by forcing it in.

#### Overloading

Do not overload wall outlets, extension cords or convenience receptacles beyond their capacity, since this can result in fire or electric shock.

#### Object and Liquid Entry

Never push objects of any kind into the set through openings as they may touch dangerous voltage points or short out parts that could result in a fire or electric shock. Never spill liquid of any kind on the set

#### Attachments

Do not use attachments not recommended by the manufacturer, as they may cause hazards.

#### **Cleaning**

Unplug the set from the wall outlet before cleaning or polishing it. Do not use liquid cleaners or aerosol cleaners. Use a cloth lightly dampened with water for cleaning the exterior of the set.

#### Installation

#### Mater and Moisture

Do not use power-line operated sets near water – for example, near a bathtub, washbowl, kitchen sink, or laundry tub, in a wet basement, or near a swimming pool, etc.

#### Power-Cord Protection

Route the power cord so that it is not likely to be walked on or pinched by items placed upon or against them, paying particular attention to the plugs, receptacles, and the point where the cord exits from the appliance.

#### Accessories

Do not place the set on an unstable cart, stand, tripod, bracket, or table. The set may fall, causing serious injury to a child or an adult, and serious damage to the set. Use only a cart, stand, tripod, bracket, or table recommended by the manufacturer.

#### Ventilation

The slots and openings in the cabinet are provided for necessary ventilation. To ensure reliable operation of the set, and to protect it from overheating, these slots and openings must never be blocked or covered.

- Never cover the slots and openings with a cloth or other materials.
- Never block the slots and openings by placing the set on a bed, sofa, rug, or other similar surface.
- Never place the set in a confined space, such as a bookcase, or built-in cabinet, unless proper ventilation is provided.
- Do not place the set near or over a radiator or heat register, or where it is exposed to direct sunlight.

#### Lightning

For added protection for this set during a lightning storm, or when it is left unattended and unused for long periods of time, unplug it from the wall outlet and disconnect the antenna or cable system. This will prevent damage to the set due to lightning and power-line surges.

#### Service

#### Damage Requiring Service

Unplug the set from the wall outlet and refer servicing to qualified service personnel under the following conditions:

- When the power cord or plug is damaged or fraved.
- If liquid has been spilled or objects have fallen into the set.
- If the set has been exposed to rain or water.
- If the set has been subject to excessive shock by being dropped, or the cabinet has been damaged.
- If the set does not operate normally when following the operating instructions. Adjust only those controls that are specified in the operating instructions. Improper adjustment of other controls may result in damage and will often require extensive work by a qualified technician to restore the set to normal operation.
- When the set exhibits a distinct change in performance – this indicates a need for service.

#### Servicing

Do not attempt to service the set yourself as opening or removing covers may expose you to dangerous voltage or other hazards.

Refer all servicing to qualified service personnel.

#### Replacement parts

When replacement parts are required, be sure the service technician has used replacement parts specified by the manufacturer that have the same characteristics as the original parts.

Unauthorized substitutions may result in fire, electric shock, or other hazards.

#### Safety Check

Upon completion of any service or repairs to the set, ask the service technician to perform routine safety checks (as specified by the manufacturer) to determine that the set is in safe operating condition.

#### Read this first

#### CAUTION

Replace the battery with the specified type only. Otherwise, fire or injury may result.

Do not expose the batteries to excessive heat such as sunshine, fire or the like.

# For Customers in the U.S.A. and Canada

# RECYCLING LITHIUM-ION

Lithium-Ion batteries are recyclable.

You can help preserve our environment by returning your used rechargeable batteries to the collection and recycling location nearest you.

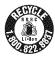

For more information regarding recycling of rechargeable batteries, call toll free 1-800-822-8837, or visit http://www.rbrc.org/

Caution: Do not handle damaged or leaking Lithium-Ion batteries.

#### **Battery charger**

This power unit is intended to be correctly orientated in a vertical or floor mount position.

#### For Customers in the U.S.A.

If you have any questions about this product, you may call:

Sony Customer Information Center 1-800-222-SONY (7669)

The number below is for the FCC related matters only.

#### Regulatory Information

#### **Declaration of Conformity**

Trade Name: SONY

Model No.: DSC-T2

Responsible Party: Sony Electronics Inc.

Address: 16530 Via Esprillo,

San Diego, CA 92127U.S.A.

Telephone No.: 858-942-2230

This device complies with Part 15 of the FCC Rules. Operation is subject to the following two conditions: (1) This device may not cause harmful interference, and (2) this device must accept any interference received, including interference that may cause undesired operation.

#### CAUTION

You are cautioned that any changes or modifications not expressly approved in this manual could void your authority to operate this equipment.

#### Note:

This equipment has been tested and found to comply with the limits for a Class B digital device, pursuant to Part 15 of the FCC Rules.

These limits are designed to provide reasonable protection against harmful interference in a residential installation. This equipment generates, uses, and can radiate radio frequency energy and, if not installed and used in accordance with the instructions, may cause harmful interference to radio communications. However, there is no guarantee that interference will not occur in a particular installation. If this equipment does cause harmful interference to radio or television reception, which can be determined by turning the equipment off and on, the user is encouraged to try to correct the interference by one or more of the following measures:

- Reorient or relocate the receiving antenna.
- Increase the separation between the equipment and receiver.

- Connect the equipment into an outlet on a circuit different from that to which the receiver is connected.
- Consult the dealer or an experienced radio/TV technician for help.

The supplied interface cable must be used with the equipment in order to comply with the limits for a digital device pursuant to Subpart B of Part 15 of FCC Rules.

# For the State of California, USA only

Perchlorate Material - special handling may apply, See

www.dtsc.ca.gov/hazardouswaste/perchlorate Perchlorate Material: Lithium battery contains perchlorate.

#### For Customers in Europe

This product has been tested and found compliant with the limits set out in the EMC Directive for using connection cables shorter than 3 meters (9.8 feet).

#### Attention

The electromagnetic fields at the specific frequencies may influence the picture and sound of this unit.

#### Notice

If static electricity or electromagnetism causes data transfer to discontinue midway (fail), restart the application or disconnect and connect the communication cable (USB, etc.) again.

# Notice for the customers in the countries applying EU Directives

The manufacturer of this product is Sony Corporation, 1-7-1 Konan Minato-ku Tokyo, 108-0075 Japan. The Authorized Representative for EMC and product safety is Sony Deutschland GmbH, Hedelfinger Strasse 61, 70327 Stuttgart, Germany. For any service or guarantee matters please refer to the addresses given in separate service or guarantee documents.

# Disposal of Old Electrical & Electronic Equipment (Applicable in the European Union and other European countries with separate collection systems)

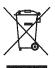

This symbol on the product or on its packaging indicates that this product shall not be treated as household waste. Instead it shall be handed over to the applicable collection point for the recycling of electrical and electronic equipment. By ensuring this product is disposed of correctly, you will help prevent potential negative consequences for the environment and human health, which could otherwise be caused by inappropriate waste handling of this product. The recycling of materials will help to conserve natural resources. For more detailed information about recycling of this product, please contact your local Civic Office, your household waste disposal service or the shop where you purchased the product.

#### Disposal of waste batteries (applicable in the European Union and other European countries with separate collection systems)

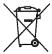

This symbol on the battery or on the packaging indicates that the battery provided with this product shall not be treated as household waste. By ensuring these batteries are disposed of correctly, you will help prevent potentially negative consequences for the environment and human health which could otherwise be caused by inappropriate waste handling of the battery. The recycling of the materials will help to conserve natural resources.

In case of products that for safety, performance or data integrity reasons require a permanent connection with an incorporated battery, this battery should be replaced by qualified service staff only.

To ensure that the battery will be treated properly, hand over the product at end-of-life to the applicable collection point for the recycling of electrical and electronic equipment.

For all other batteries, please view the section on how to remove the battery from the product safely. Hand the battery over to the applicable collection point for the recycling of waste batteries.

For more detailed information about recycling of this product or battery, please contact your local Civic Office, your household waste disposal service or the shop where you purchased the product.

# Notice for customers in the United Kingdom

A moulded plug complying with BS 1363 is fitted to this equipment for your safety and convenience.

Should the fuse in the plug supplied need to be replaced, a fuse of the same rating as the supplied one and approved by ASTA or BSI to BS 1362, (i.e., marked with an ⊛ or ♥ mark) must be used.

If the plug supplied with this equipment has a detachable fuse cover, be sure to attach the fuse cover after you change the fuse. Never use the plug without the fuse cover. If you should lose the fuse cover, please contact your nearest Sony service station.

# **Table of contents**

| IMPORTANT SAFEGUARDS                                       |    |
|------------------------------------------------------------|----|
| Read this first                                            | 4  |
| Notes on using the camera                                  | 8  |
| Getting started                                            | 9  |
| Checking the accessories supplied                          |    |
| 1 Preparing the battery pack                               |    |
| 2 Inserting the battery pack                               |    |
| 3 Turning the camera on/setting the clock                  | 14 |
| Shooting images easily                                     | 16 |
| Image size/Self-timer/Shooting mode/Flash/Macro/Display    |    |
| Viewing/deleting images                                    | 19 |
| Selecting how to play back images                          |    |
| Using the SCRAPBOOK                                        |    |
| Learning the various functions – HOME/Menu                 | 23 |
| Using the HOME screen                                      |    |
| HOME items                                                 |    |
| Using the menu items                                       | 25 |
| Menu items                                                 | 26 |
| Enjoying your computer                                     | 28 |
| Connecting the camera to your computer                     |    |
| Viewing "Cyber-shot Handbook"                              |    |
| Enjoying the supplied software                             | 29 |
| Indicators on the screen                                   | 31 |
| Battery life and memory capacity                           | 34 |
| Battery life and number of images that you can record/view |    |
| Number of still images and recording time of movies        |    |
| Troubleshooting                                            |    |
| Battery pack and power                                     |    |
| Shooting still images/movies                               |    |
| Viewing images                                             |    |
| Precautions                                                |    |
|                                                            |    |
| Specifications                                             | 39 |

#### Notes on using the camera

# Internal memory and "Memory Stick Duo" back up

Do not turn off the camera, remove the battery pack, or remove the "Memory Stick Duo" while the access lamp is lit. Otherwise, the internal memory data or "Memory Stick Duo" may be damaged. Be sure to make a backup copy to protect your data.

#### Notes on recording/playback

- Before you start recording, make a trial recording to make sure that the camera is working correctly.
- The camera is neither dust-proof, nor splashproof, nor water-proof. Read "Precautions" (page 38) before operating the camera.
- Avoid exposing the camera to water. If water enters inside the camera, a malfunction may occur. In some cases, the camera cannot be repaired.
- Do not aim the camera at the sun or other bright light. It may cause the malfunction of your camera.
- Do not use the camera near a location that generates strong radio waves or emits radiation.
   Otherwise, the camera may not properly record or play back images.
- Using the camera in sandy or dusty locations may cause malfunctions.
- If moisture condensation occurs, remove it before using the camera (page 38).
- Do not shake or strike the camera. It may cause a malfunction and you may not be able to record images. Furthermore, the recording media may become unusable or image data may be damaged.
- Clean the flash surface before use. The heat of flash emission may cause dirt on the flash surface to become discolored or to stick to the flash surface, resulting in insufficient light emission.

#### Notes on the LCD screen

- The LCD screen is manufactured using extremely high-precision technology so over 99.99% of the pixels are operational for effective use. However, some tiny black and/or bright dots (white, red, blue or green) may appear on the LCD screen. These dots are a normal result of the manufacturing process, and do not affect the recording.
- If water droplets or other liquids splash on the LCD screen and make it wet, immediately wipe off the screen with a soft cloth. Leaving liquids on the LCD screen surface can harm the quality and cause a malfunction.

#### On image data compatibility

- This camera conforms with DCF (Design rule for Camera File system) universal standard established by JEITA (Japan Electronics and Information Technology Industries Association).
- Sony does not guarantee that the camera will play back images recorded or edited with other equipment, or that other equipment will play back images recorded with the camera.

#### Warning on copyright

Television programs, films, videotapes, and other materials may be copyrighted. Unauthorized recording of such materials may be contrary to the provisions of the copyright laws.

# No compensation for damaged content or recording failure

Sony cannot compensate for failure to record or loss or damage of recorded content due to a malfunction of the camera or recording media, etc.

## **Getting started**

#### Checking the accessories supplied

· Battery charger BC-CSD (1)

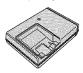

 Power cord (mains lead) (1) (not supplied in the USA and Canada)

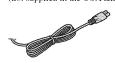

 Rechargeable battery pack NP-BD1 (1)/ Battery case (1)

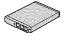

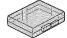

• Paint pen (1)

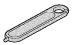

Adaptor plate (1)
 You can place the camera on the Cyber-shot
 Station (not supplied) using the adaptor plate.

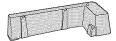

 USB adaptor for Multi connector (1)/ USB adaptor cap (1)

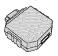

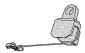

• USB cable (long) (1)/USB cable (short) (1)

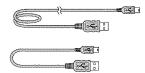

• Wrist strap (1)

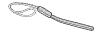

- CD-ROM (1)
  - Cyber-shot application software
  - "Cyber-shot Handbook"
- "Cyber-shot Step-up Guide"
- Instruction Manual (this manual) (1)

#### About the paint pen

- You can paint or put stamps on still images with the paint pen.
- Attach the paint pen to the wrist strap (shown right).
- Do not carry the camera by holding the paint pen. The camera may fall off.

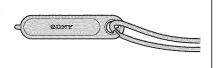

#### About the wrist strap

Attach the strap and place your hand through the loop to prevent the camera from damage by being dropped.

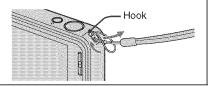

#### On attaching the USB adaptor for Multi connector/USB adaptor cap

- Depending on when or where you use the camera, attach the USB adaptor for Multi connector to either the long or the short cable.
- Attach the USB adaptor cap on the USB cable when carrying it in bags, etc.
- Be careful not to hang or give strong impact to the adaptor or the cable. It may become damaged.

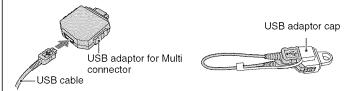

### 1 Preparing the battery pack

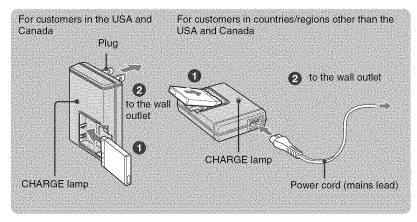

- 1 Insert the battery pack into the battery charger.
- 2 Connect the battery charger to the wall outlet (wall socket).

The CHARGE lamp lights up, and charging starts.

When the CHARGE lamp turns off, charging is finished (Practical charge).

If you continue charging the battery pack for about one more hour (until it is fully charged), the charge will last slightly longer.

#### Charging time

| Full charge time | Practical charge time |
|------------------|-----------------------|
| Approx. 220 min. | Approx. 160 min.      |

- The table above shows the time required to charge a fully depleted battery pack at a temperature of 25°C (77°F). Charging may take longer depending on conditions of use and circumstances.
- See page 34 for the number of images that can be recorded.
- Connect the battery charger to the nearest wall outlet (wall socket).
- Even if the CHARGE lamp is not lit, the battery charger is not disconnected from the AC power source (mains) as long as it is connected to the wall outlet (wall socket). If some trouble occurs while using the battery charger, immediately shut off the power by disconnecting the plug from the wall outlet (wall socket).
- When charging is finished, disconnect the power cord (mains lead) from the wall outlet (wall socket), and remove the battery pack from the battery charger.
- · Designed for use with compatible Sony batteries.

### 2 Inserting the battery pack

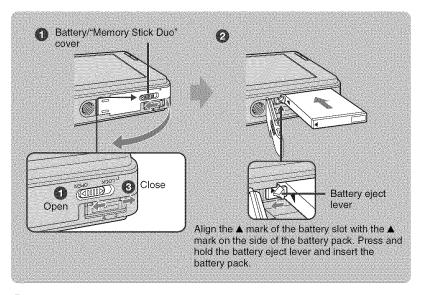

- 1 Open the battery/"Memory Stick Duo" cover.
- 2 Insert the battery pack.
- 3 Close the battery/"Memory Stick Duo" cover.

#### I To check the remaining battery charge

Press POWER button to turn on and check the remaining battery charge on the LCD screen.

| Remaining charge indicator | <b>\$777</b> ]                   | <b>4</b> 777                       | ( <b>***</b> /)      |                                                              |                                                                                                    |
|----------------------------|----------------------------------|------------------------------------|----------------------|--------------------------------------------------------------|----------------------------------------------------------------------------------------------------|
| Status                     | Sufficient<br>power<br>remaining | Battery<br>almost fully<br>charged | Battery half<br>full | Battery low,<br>recording/<br>playback<br>will stop<br>soon. | Change the battery<br>with fully charged<br>one, or charge the<br>battery. (The warning<br>indicator flashes.) |

- If the NP-FD1 battery pack (not supplied) is used, the minute display ( 60 Min) is also shown after the battery remaining indicator.
- It takes about one minute until the correct remaining charge indicator appears.
- The remaining charge indicator may not be correct depending on conditions of use and circumstances.
- The Clock Set screen appears when you turn on the camera for the first time (page 14).

#### To remove the battery pack

Open the battery/"Memory Stick Duo" cover and remove the battery pack.

#### Slide the battery eject lever.

Be sure not to drop the battery pack.

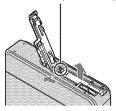

- Never remove the battery pack when the access lamp is lit. This may cause damage to data in the "Memory Stick Duo"/internal memory.
- Use the NP-BD1 battery pack (supplied) only with this camera.

#### To insert a "Memory Stick Duo" (not supplied)

Open the battery/"Memory Stick Duo" cover to insert a "Memory Stick Duo".

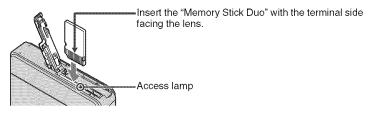

To remove the "Memory Stick Duo", push the "Memory Stick Duo" in once.

- Never remove the "Memory Stick Duo" when the access lamp is lit. This may cause damage to data in the "Memory Stick Duo"/internal memory.
- Even if "Memory Stick Duo" is inserted in the camera, images will not be saved in "Memory Stick Duo" until the capacity of the internal memory is full. To save images in "Memory Stick Duo", copy (export) the images in the internal memory to "Memory Stick Duo".

### 3 Turning the camera on/setting the clock

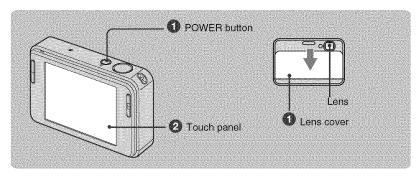

- 1 Press the POWER button or slide the lens cover downward.
- 2 Set the clock by touching the button on the touch panel.
  - 1 Touch the desired date display format, then touch  $\rightarrow$ .
  - **2** Touch each item, then set its numeric value by touching  $\triangle/\nabla$ .
  - 3 Touch [OK].

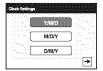

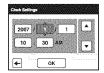

#### On the touch panel buttons

Perform settings on this camera by lightly touching the buttons or icons on the screen with your finger.

- When the item you want to set is not on the screen, touch ▲/▼ to change the page.
- You can return to the previous screen by touching [BACK].
- Touching [?] displays the guide about the touched item. To hide this guide, touch [?] again.
- When the top right of the screen is touched while shooting, the icons will momentarily disappear. Taking your finger off the screen will make the icons reappear.

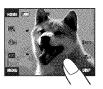

#### To set the date and time again

#### Note on when the Power is turn on

- Once the battery is inserted in the camera, it may take time before operation becomes possible.
- If the camera is running on battery power and you do not operate the camera for about three minutes, the camera turns off automatically to prevent wearing down the battery pack (Auto power-off function).

#### How to open the lens cover

- **1** Place your finger on the upper edge of the lens cover as shown below.
- **2** Lightly press weight on the lens cover to slide it down.

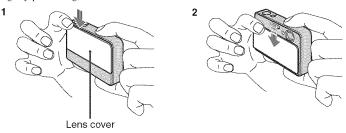

· Hold the camera firmly with both hands, and be careful not to drop it.

# **Shooting images easily**

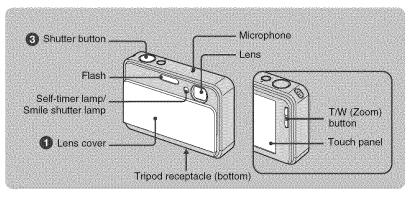

- 1 Open the lens cover.
- 2 Hold the camera steady, keeping your arm at your side.

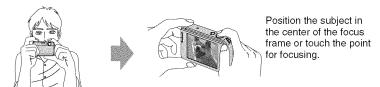

- 🔛 is displayed if a face is detected in the touched position or 🕌 is displayed if an object other than a person's face is detected. Touch **boff** to cancel this function.
- 3 Shoot with the shutter button.

#### When shooting still images:

- 1 Press and hold the shutter button halfway down to focus.
  - The (AE/AF lock) indicator (green) flashes, a beep sounds, the indicator stops flashing and remains lit.
- **2** Press the shutter button fully down.

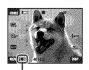

AE/AF lock indicator

#### When shooting movies:

Touch [HOME], then touch ♠ (Shooting) → ♠ (Movie Mode) (page 24). Or, touch the shooting mode setting icon, then touch ♠ (Movie Mode).

#### Using the zoom:

Press T to zoom, press W to undo the zoom.

#### Image size/Self-timer/Shooting mode/Flash/Macro/Display

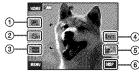

- Changing the image size
- ② Using the self-timer
- 3 Changing the shooting mode
- 4 Selecting a flash mode for still images
- ⑤ Shooting close-up
- 6 Changing the screen display

#### Changing the image size

Touch the image size setting icon on the screen. Touch the desired item, then [BACK].

#### Still image

| ₽8M  | For prints up to A3 (11 $\times$ 17")                       |
|------|-------------------------------------------------------------|
| 23.2 | Shoot in 3:2 aspect ratio                                   |
| ₽5M  | For prints up to A4 $(8.5 \times 11")$                      |
| CSM. | For prints up to 10 × 15 cm (4 × 6") or 13 × 18 cm (5 × 7") |
| (VGA | Shoot at a small image size for e-mail attachment           |
| 16:9 | Shoot in HDTV aspect ratio                                  |

#### Movie

| Fine)                  | Shoot high quality movie for display on TV         |
|------------------------|----------------------------------------------------|
| डिइंग्रे<br>(Standard) | Shoot standard quality movie for display on TV     |
| #320                   | Shoot at a small image size for e-mail attachments |

#### Using the self-timer

Touch the self-timer setting icon on the screen. Touch the desired item, then [BACK].

**Self-Timer Off** ( $\mathfrak{S}_{0FF}$ ): Not using the self-timer **Self-Timer 10sec** ( $\mathfrak{S}_{10}$ ): Setting the 10-second delay self-timer

Self-Timer 2sec ( $\mathfrak{S}_2$ ): Setting the 2-second delay self-timer

When you press the shutter button, the selftimer lamp flashes and a beep sounds until the shutter operates.

#### Changing the shooting mode

Touch the shooting mode setting icon on the screen. Touch the desired item, then [BACK].

- Auto Adjustment: Allows you to shoot still images with the setting adjusted automatically.
- Scene Selection: Allows you to shoot with preset settings according to the scene.
- Program Auto: Allows you to shoot with the exposure adjusted automatically (both the shutter speed and the aperture value). You can adjust other settings using the menu.
- Movie Mode: Allows you to record movies with audio.

#### Scene Selection

- iSo High Sensitivity: Allows you to shoot images without a flash under low light conditions.
- Smile Shutter: When the shutter button is pressed and the camera detects a smile, the shutter is released automatically to shoot the image. Holding down the shutter button again or shooting 6 images exits the capturing smile screen.
- Soft Snap: Allows you to shoot soft images for portraits.

- Twilight Portrait: Allows you to shoot sharp images of people in dark places without losing the dark atmosphere of the surroundings.
- Twilight: Allows you to shoot images without losing the dark atmosphere of the surroundings.
- Landscape: Focuses only on a distant subject to shoot landscapes, etc.
- Thi-Speed Shutter: Allows you to shoot moving subjects in bright places.
- Beach: When shooting seaside or lakeside scenes, the blue of the water is clearly recorded.
- Snow: Allows you to shoot bright images of snowy scenes.
- Fireworks: Allows you to record fireworks in all their splendor.

# Flash (Selecting a flash mode for still images)

Touch the flash mode setting icon on the screen. Touch the desired item, then [BACK].

Flash Auto (\$AUTO): Flashes when there is insufficient light or backlight (default setting)

#### Flash On (\$)

Slow Synchro (Flash forced on) (\$sL): The shutter speed is slow in a dark place to clearly shoot the background that is out of flash light.

Flash Off (🐒)

# Macro/Close focus (Shooting close-up)

Touch the Macro/Close focus mode setting icon on the screen. Touch the desired item, then [BACK].

#### Macro Off (MOFF)

#### Macro On (32):

W side: Approx. 8 cm or farther (3 1/4 inches or farther)

T side: Approx. 25 cm or farther (9 7/8 inches or farther)

#### Close focus enabled (SQ):

Locked to the W side: Approx. 1 to 20 cm (13/32 to 7 7/8 inches)

#### Changing the screen display

Touch [DISP] on the screen to change to the display selection screen.

**Display Setup:** This sets whether or not to display the icons on the screen.

**LCD Brightness:** This sets the backlight brightness.

**Display Histogram:** This sets whether or not to display the histogram on the screen.

## **Viewing/deleting images**

The following steps explain how to view images stored in the internal memory.

You can view images by normal playback mode or by scrapbook mode, which you can enjoy viewing images with background.

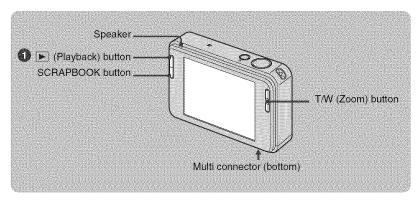

1 Press ▶ (Playback) button.

If you press  $\blacktriangleright$  (Playback) when the camera is powered off, the camera is turned on automatically and set to playback mode. To switch to the shooting mode, press  $\blacktriangleright$  (Playback) again.

2 Touch I (previous) / ► (next) to select an image.

#### Movie:

Touch ▶ to playback a movie.

Rewind/Fast forward: ◄◄/▶▶ (Touch ▶ or ■ to return to normal playback.)

Volume control: Touch gyot, then adjust the volume with g+/g-.

Touch dwor again. The volume control bar disappears.

Stop: Touch ...

#### l 亩 To delete images

1 Display the image you want to delete, then touch **(iii)** (Delete).

2 Touch [OK].

#### **I**⊕⊝ To view an enlarged image (playback zoom)

Touch a still image while it is displayed to enlarge the corresponding area. Touch  $\bigcirc$  to zoom out.

 $\triangle/\nabla/\blacktriangleleft/\triangleright$ : Adjusts the position.

[BACK]: Cancels playback zoom.

sa: Turns ▲/▼/◄/▶ on/off.

· You can also enlarge the image with the T/W (Zoom) button.

#### Selecting how to play back images

Images stored in the camera are separated into groups by events and played back as albums. You can change how to play back images in the album to make the images easier to search.

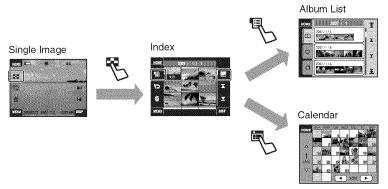

#### **To view an index screen**

When you touch [44] (Index) while viewing the single image, the image will be displayed by each album in index mode.

Touch **★**/**y** to display the previous/next page.

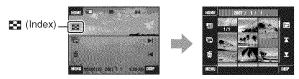

• To return to the single image screen, touch the thumbnail image.

#### **I** ■To view by Album List

Touch the  $\boxdot$  (Album List) in the index screen to view images by the album list. Move on/back the month with  $\Xi / \underline{\times}$  and move on/back the album with  $\Xi / \underline{\times}$ . Touch the album to return to the index screen.

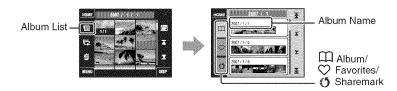

- If you add images to Favorites or Sharemark in the menu screen (page 25), touch ♥ (Favorites) or ♥ (Sharemark) icon to view the image added to each list.
- You can view the image of Favorites/Sharemark list in index screen when you touch the desired Favorites/Sharemark list.

#### To view by Calendar

Touch the  $\blacksquare$  (Calendar) in the index screen to view images by the calendar. Move on/back the year with  $\blacktriangleleft/\triangleright$  and move on/back the month with  $\blacktriangle/\blacktriangledown$ .

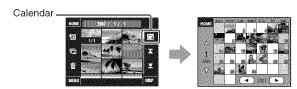

 Touch the thumbnail image to return to the index screen of the album, which includes the touched image.

#### To delete images in index mode

- **1** Touch 前 (Delete) while the index screen is displayed.
- 2 Touch the center of the image to put a check mark on the image you want to delete.
  - The \( \sqrt{ mark is checked in the check box of the image.} \)

To cancel the deletion, touch the image again to deselect the mark.

- **3** Touch  $\longrightarrow$ , and then touch [OK].
- To delete all the images in an album, select in (Whole Album) from in (Delete) in the menu screen, then touch [OK].

#### To play back a series of images (Slideshow)

Touch 🔁.

The music will change together with the [Effects]. You can also transfer and change the music to your desired music.

To transfer and change the music, take the following steps.

- 1 Touch [HOME]. Then select [Music Tool] → [Download Music] in . [Printing, Other] (page 24).
- **2** Install the software included in the supplied CD-ROM to your computer.
- **3** Connect the camera and a computer with USB cable.
- **4** Start up "Music Transfer" installed to your computer and change the music. For details on changing the music, refer to Help in "Music Transfer".

#### I To view images on TV

Connect the camera to the TV with the cable for multi-use terminal (not supplied).

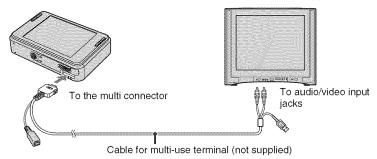

When viewing on a high definition TV, an HD Output Adaptor Cable is required. If you shoot with the image size set to 16:9, the images will be shown in a full-screen display.

• Movies cannot be played back during HD(1080i) output.

#### Using the SCRAPBOOK

When an album is created in the camera, a scrapbook with the images in the album laid out on a background is automatically created. Scrapbooks created in the camera can be only viewed with the camera.

#### 1 Press SCRAPBOOK button.

- Whether the power of the camera is off, the power will turn on when you press the SCRAPBOOK button, and images will be played back in scrapbook mode.
- ② Touch ▲/▼, then touch the album you want to play back.
  - ▲/▼: Move on/back the album list.
  - ▼/¥: Move on/back the month.
- **③** Touch **◄/▶** to turn the page.
  - Turn the page automatically. Touch the image to stop turning the page.

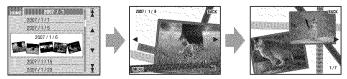

- The camera will automatically decide the position of the image to be displayed.
- · Touch the image to view in single image screen.
- You can change the background of scrapbook in the menu screen when you select the cover.

## **Learning the various functions – HOME/Menu**

#### Using the HOME screen

The HOME screen is the gateway screen for all the functions of the camera, and can be called up regardless of the mode setting (shooting/viewing).

1 Touch [HOME] to display the HOME screen.

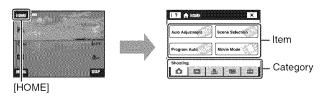

- 2 Touch the category you want to set.
- 3 Touch the item in the category you want to set.

#### When you select the 🕽 (Manage Memory) or 🚔 (Settings) category

- 1 Touch the category you want to change the settings.
- **2** Touch the desired setting item. Touch  $\triangle/\nabla$  to display the other setting items.
- **3** Touch the setting item that you want to change, and then touch the desired setting value to set it.

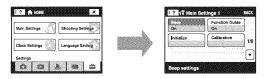

• Touch [x] or [BACK] to return to the previous screen.

### **HOME** items

Touching [HOME] displays the following items. Details on the items are displayed on the screen by the guide.

| Categories        | Items                |                    |
|-------------------|----------------------|--------------------|
| <b>⚠</b> Shooting | Auto Adjustment      |                    |
| -                 | Scene Selection      |                    |
|                   | Program Auto         |                    |
|                   | Movie Mode           |                    |
| View Images       | Album List           |                    |
|                   | Calendar             |                    |
|                   | Slideshow            |                    |
|                   | Memory Stick         |                    |
| 📤 Printing, Other | Print                |                    |
|                   | Music Tool           |                    |
|                   | Download Music       | Format Music       |
| Manage Memory     | Memory Tool          |                    |
|                   | Memory Stick Tool    |                    |
|                   | Format               | Create REC. Folder |
|                   | Change REC. Folder   | Mass Storage       |
|                   | Internal Memory Tool |                    |
|                   | Format               |                    |
| Settings          | Main Settings        |                    |
|                   | Main Settings 1      |                    |
|                   | Beep                 | Function Guide     |
|                   | Initialize           | Calibration        |
|                   | Main Settings 2      |                    |
|                   | USB Connect          | COMPONENT          |
|                   | Video Out            |                    |
|                   | Shooting Settings    |                    |
|                   | Shooting Settings 1  |                    |
|                   | AF Illuminator       | Grid Line          |
|                   | AF Mode              | Digital Zoom       |
|                   | Shooting Settings 2  |                    |
|                   | Auto Orientation     | Auto Review        |
|                   | Smile Level          |                    |
|                   | Clock Settings       |                    |
|                   | Language Setting     |                    |

### Using the menu items

1 Touch [MENU] to display the menu screen.

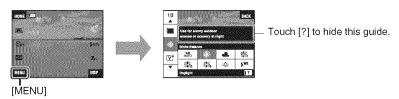

- Different items will become visible depending on the selected mode.
- 2 Touch the desired menu item.
  - If the desired item is hidden, keep touching  $\triangle/\nabla$  until the item appears on the screen.
- 3 Touch the desired setting item.

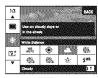

- • When  $\boxed{\textbf{OK}}$  is displayed on the function guide during playback, touch  $\boxed{\textbf{OK}}$  to confirm.
- 4 Touch [BACK] to turn off the menu.

#### Menu items

The available menu items vary depending on the mode setting (shooting/viewing), and shooting mode. Only the available items are displayed on the screen.

#### Shooting menu

| REC Mode          | Selects the continuous shooting method.                     |
|-------------------|-------------------------------------------------------------|
| EV                | Adjusts Exposure.                                           |
| Focus             | Changes the focus method.                                   |
| Metering Mode     | Selects the metering mode.                                  |
| White Balance     | Adjusts the color tones.                                    |
| Color Mode        | Changes the vividness of the image or adds special effects. |
| Flash Level       | Adjusts the amount of flash light.                          |
| Red Eye Reduction | Sets to reduce the red-eye phenomenon.                      |
| Face Detection    | Detects the faces of your subjects and adjusts focus, etc.  |
| SteadyShot        | Selects the anti-blur mode.                                 |
| Setup             | Selects the shooting settings.                              |

### Viewing menu

| (Remove Favorites)/                           | Adds/Removes Favorites images to/from Favorites.          |
|-----------------------------------------------|-----------------------------------------------------------|
| (Add/Remove Sharemark)/<br>(Remove Sharemark) | Adds/Removes the reservation to upload images on the Web. |
| (Retouch)                                     | Retouches still images.                                   |
| <b>%</b> (Paint)                              | Paints on a still image and saves as a new image.         |
| (Slideshow)                                   | Plays back a series of images.                            |
| (Delete)                                      | Deletes images.                                           |
| or (Protect)                                  | Prevents accidental erasure.                              |
| ☐ (Album View)                                | Returns to Album screen.                                  |
| (Print)                                       | Prints images using a PictBridge compliant printer.       |
| (Rotate)                                      | Rotates a still image.                                    |
| (Import)                                      | Imports images from "Memory Stick Duo".                   |
| 📤 (Export)                                    | Exports images to "Memory Stick Duo".                     |
| (Select Folder)                               | Selects the folder for viewing images.                    |
| (Volume Settings)                             | Adjusts the volume.                                       |
| (Background)                                  | Changes the background.                                   |
|                                               |                                                           |

### **Enjoying your computer**

By using the application "Picture Motion Browser" included in the supplied CD-ROM, you can view images shot with the camera on computers or load images saved on computers to the camera.

Also, details on how to use the camera are explained in "Cyber-shot Handbook".

- Other applications cannot be installed to the camera.
- The number of images you can store in the internal memory is 40,000 at maximum.

#### Connecting the camera to your computer

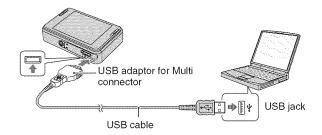

- Connect the USB adaptor for Multi connector and the USB cable. Then connect the USB cable to the camera.
- 2 Press ▶ (Playback) button on the camera, and turn on the computer.
- Insert the sufficiently charged battery pack in the camera. When you copy images to your computer using a battery pack with little remaining charge, copying may fail or image data may become corrupted if the battery runs out too soon.
- It is recommended to use the AC Adaptor (not supplied) and the USB, AV, DC IN cable for multi-use terminal (not supplied) or "Cyber-shot Station" (not supplied).

# Viewing "Cyber-shot Handbook"

"Cyber-shot Handbook", which is provided on the CD-ROM (supplied), describes in detail how to use the camera. Adobe Reader is required for viewing the handbook.

#### For Windows users

Turn on your computer, and insert the CD-ROM (supplied) into the CD-ROM drive.
 The screen below appears.

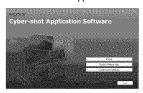

When you click the [Cyber-shot Handbook] button, the screen for copying "Cyber-shot Handbook" appears.

- 2 Follow the on-screen instructions to copy. When you click the "Cyber-shot Handbook" button, both of the "Cyber-shot Handbook" and the "Cyber-shot Step-up Guide" will be installed.
- **3** After the installation is complete, double-click the shortcut created on the desktop.

#### **Enjoying the supplied software**

# Recommended environment for using "Picture Motion Browser" and "PMB Portable"

Microsoft Windows 2000 Professional SP4, Windows XP\* SP2 or Windows Vista\*

- \* 64-bit editions and Starter (Edition) are not supported.
- Any one of the above OS is required to be installed in factory setting.
- "Picture Motion Browser" and "PMB Portable" are not compatible with Macintosh computers.
- For details on the operating environment, refer to "Cyber-shot Handbook" or "Picture Motion Browser Guide".

#### Using "Picture Motion Browser"

"Picture Motion Browser" is installed for you to enjoy the still images and movies shot with the camera more efficiently. By using "Picture Motion Browser", you can do the followings.

- You can import images shot with the camera by each album and display them on the computer.
- You can load images of computers to the
- You can organize images in a computer by albums and view them.
- You can adjust, print, upload on the Web, and change the date of the still image.
- You can edit the album.
- You can name the album. The number of words that can be displayed will vary depending on the screen.

#### Installing "Picture Motion Browser"

- Place the supplied CD-ROM in the disc drive of your computer.
- 2 Click [Install].
- 3 Follow the on-screen instructions to install the software.

 For details, refer to "Picture Motion Browser Guide". To access the "Picture Motion Browser Guide", double-click the "Picture Motion Browser Guide" icon on the desktop.

#### Starting the "Picture Motion Browser"

Double-click the ## "Picture Motion Browser" icon on the desktop.

Or, from the Start menu: Click [Start] → [All Programs] (in Windows 2000, [Programs]) → [Sony Picture Utility] → [Picture Motion Browser].

#### Exiting the "Picture Motion Browser"

Click button in the top right corner of the screen.

#### Using "PMB Portable"

By adding Sharemark to images in the internal memory in menu screen (page 27), you can load images onto computers or upload images on the Web by using the software "PMB Portable" embedded within the camera. It is also useful when connecting the camera to a computer that is not installed with "Picture Motion Browser".

The steps to take when operating a computer that is not installed with "Picture Motion Browser" are explained here.

- 1 Connect the computer with the camera.
- Select [PMB\_Portable] in the AutoPlay wizard.

The "PMB Portable" will start up.

- For a computer with "Picture Motion Browser" installed, the screen to select whether to upload the image on the Web or load the image to computer using "Picture Motion Browser" will appear.
- For details on how to operate "PMB Portable", see the Help within "PMB Portable".

- The License Agreement screen will appear when you start up "PMB Portable" for the first time. Read the agreement carefully. If you accept the terms of the agreement, go on to the next screen.
- To display the License Agreement screen of "PMB Portable", double-click [app] folder in the external drive (Removable Disk), doubleclick [EULA], and then select the language of your choice.

#### To change the language for "PMB Portable"

The available languages are the one you chose during the installation of "Picture Motion Browser" and English.

- 1 Turn on the Camera, and connect it to the computer using the USB cable.
- 2 Click [Start] → [All Programs] → [Sony Picture Utility] → [Tools] → [PMB Portable Maintenance Tool].
  [PMB Portable Maintenance Tool] starts up.
- **3** Select a language you want to set.
- 4 Click [Start] → [OK].
- When the completion screen is displayed, click [OK].

### Indicators on the screen

Touch [DISP] on the screen to change to the display selection screen (page 18).

#### When shooting still images

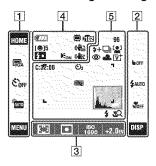

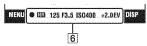

#### When shooting movies

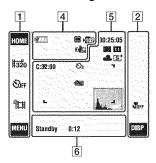

#### When playing back

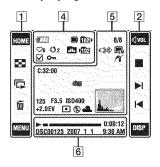

#### Screen operation

You can change the settings by touching the following: [1], [2], [3].

• Touching an icon displays the guide about the touched item. To hide this guide, touch [?] (page 14).

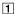

| Display                                        | Indication                                                                                                    |
|------------------------------------------------|----------------------------------------------------------------------------------------------------|
| HOME                                           | Displays the HOME screen.                                                                                                    |
| 73.2 75M<br>73M VGA (16.9<br>Frine 11575 11320 | Image size settings                                                                                                    |
| O <sub>0FF</sub> O₁0 O₂                        | Self-timer settings                                                                                                    |
| AUTO PGM                                       | Shooting mode settings                                                                                                    |
|                                                | Shooting mode (Scene<br>Selection) settings  • Touch settings in the shooting<br>mode settings to select the<br>Scene Selection mode. |
| MENU                                           | Displays the MENU screen.                                                                                                    |
|                                                | Changes to index mode.                                                                                                    |
| G                                              | Playbacks the slide show.                                                                                                    |
| Ó                                              | Deletes the image.                                                                                                    |
|                                                | Selects the playback folder.                                                                                                    |
| <b>6</b> 0                                     | Returns to the single image screen from the index screen.                                                                             |

### 

| Display          | Indication                                                           |
|------------------|----------------------------------------------------------------------|
| BACK             | Goes back to the previous screen.                                    |
| <b>b</b> OFF     | Cancels the focusing on the subject selected by the touch operation. |
| \$AUTO \$ \$SL 🕉 | Flash mode settings                                                  |
| 30FF 3 3Q        | Macro/Close focus settings                                           |
| DISP             | Changes the screen display.                                          |
| √or              | Adjusts the volume.                                                  |
| ⊕/Q              | Playback zoom                                                        |
| 50 E S           | Turns <b>△</b> / <b>▼</b> / <b>◄</b> / <b>▶</b> on/off.              |
| <b>&gt;</b>      | Playback                                                             |
|                  | Stop                                                                 |
|                  | Displays the previous/next image.                                    |

| Display                  | Indication                    |
|--------------------------|-------------------------------|
| 0.5m 1.0m<br>3.0m 7.0m ∞ | AF mode/focus preset settings |
| <b>多 (0) •</b>           | Metering mode settings        |
| ISO<br>1600              | ISO number settings           |
| +2.0EV                   | Exposure Value settings       |

#### Screen indicators

Screen indicators  $\boxed{\textbf{4}}$  to  $\boxed{\textbf{6}}$  show the current setting status.

| Display          | Indication                             |
|------------------|----------------------------------------|
| <b>₹</b> ZZZ]    | Battery remaining                      |
| [❷]5             | Smile shutter (number of still images) |
| x1.3<br>sQ<br>pQ | Zoom scaling                           |
| 90               | Flash charging                         |

| Display         | Indication                                                  |
|-----------------|-------------------------------------------------------------|
| ( 100 ) ( 100 ) | SteadyShot                                                  |
|                 | Recording Media<br>(internal memory,<br>"Memory Stick Duo") |
| <b>•10</b> 2    | Recording folder                                            |
| <b>Þ</b> €ON    | AF illuminator                                              |
| (( <b>4</b> ))  | Vibration warning                                           |
| ♥6 ♥            | Favorites                                                   |
| O2 O            | Sharemark                                                   |
| <b>✓</b>        | Check mark                                                  |
| O               | Protect                                                     |
| Q×2.0           | Playback zoom                                               |
| <b>10</b> 24+   | Playback folder                                             |
| حا ش د          | Changing folder                                             |

| Display                       | Indication                                                                          |
|-------------------------------|-------------------------------------------------------------------------------------|
| C:32:00                       | Self-diagnosis display                                                              |
| టి₀ ల₂                        | Self-timer                                                                          |
| 96                            | Number of recordable                                                                |
|                               | images                                                                              |
|                               | The number of recordable<br>images may vary depending<br>on the shooting condition. |
| 00:25:05                      | Recordable time (h:m:s)                                                             |
| <b>③</b>                      | Red-eye reduction                                                                   |
| \$+ \$ <u></u>                | Flash level                                                                         |
| BRK BRK<br>±0.3 ±0.7          | Recording mode                                                                      |
| BRK<br>±1.0                   |                                                                                     |
| [@]                           | Face Detection                                                                      |
| E 3                           | Touch AF indicator                                                                  |
| * <b>&amp;</b> ##             | White balance                                                                       |
| 祟ጱ₩                           |                                                                                     |
| V <sup>+</sup> N <sup>+</sup> | Color mode                                                                          |
| st owt                        |                                                                                     |

| Display        | Indication                                           |
|----------------|------------------------------------------------------|
| F 7            | AF range finder frame                                |
|                |                                                      |
| f 1            |                                                      |
| L and          |                                                      |
|                | Low battery warning                                  |
|                | Histogram                                            |
| <b>L</b> .     | appears when histogram display is disabled during    |
| Militaria      | playback.                                            |
| ≴ \$SL (§)     | Flash mode                                           |
|                | When [Display Setup] is set                          |
|                | to [Image Only], the current settings are displayed. |
| <b>*</b> *C    | Macro/Close focus                                    |
| \$ 1Q          | When [Display Setup] is set                          |
|                | to [Image Only], the current                         |
|                | settings are displayed.                              |
| 8/8            | Image number/Number of                               |
|                | images recorded in selected folder                   |
|                |                                                      |
|                | PictBridge connecting                                |
| C8M C3:2 C5M   | Image size                                           |
| USM UVGA (16:9 |                                                      |
| FINE ESTO #320 | T. T                                                 |
| P6             | PictBridge connecting                                |
| +2.0EV         | Exposure Value                                       |
| F3.5           | Aperture value                                       |
| ISO400         | ISO number                                           |
| 125            | Shutter speed                                        |
| <u>o</u>       | Metering mode                                        |
| <b>\$</b>      | Flash                                                |
| AWB ☀▲<br>※※※・ | White balance                                        |
| ₹MB            |                                                      |

### 

| Display    | Indication                |
|------------|---------------------------|
| •          | AE/AF lock                |
| <b>CI3</b> | NR slow shutter           |
| +2.0EV     | Exposure Value            |
| F3.5       | Aperture value            |
| ISO400     | ISO number                |
| 125        | Shutter speed             |
| Standby    | Standby a movie/Recording |
| REC        | a movie                   |
| 0:12       | Recording time (m:s)      |
| <b></b>    | Playback                  |
|            | Playback bar              |
| 0:00:12    | Counter                   |
| DSC00123   | File number               |
|            | (internal memory)         |
| 101-0012   | Folder-file number        |
|            | ("Memory Stick Duo")      |
| 2007 1 1   | Recorded date/time of the |
| 9:30 AM    | playback image            |

### **Battery life and memory capacity**

#### Battery life and number of images that you can record/view

The numbers shown in the following tables assume a fully charged battery pack (supplied) is used at an ambient temperature of 25°C (77°F). Note that the actual numbers may be less

Note that the actual numbers may be less than those indicated in the table depending on the conditions of use.

#### When shooting still images

| Battery life (min.) | No. of Images |
|---------------------|---------------|
| Approx. 140         | Approx. 280   |

- · Shooting in the following situations:
  - [REC Mode] is set to [Normal].
  - [AF Mode] is set to [Single].
  - [SteadyShot] is set to [Shooting].
  - Shooting once every 30 seconds.
  - The zoom is switched alternately between the W and T ends.
  - The flash strobes once every two times.
  - The power turns on and off once every ten times.
- The measurement method is based on the CIPA standard. (CIPA: Camera & Imaging Products Association)
- The battery life and the number of images do not change, regardless of image size.

#### When viewing still images

| Approx. 250         | Approx. 5000  |
|---------------------|---------------|
| Battery life (min.) | No. of Images |

 Viewing single images in order at about three second intervals

#### Notes on the battery

- Battery capacity decreases over time and through repeated use.
- The battery life and the number of images you can record/view are decreased under the following conditions:
  - The surrounding temperature is low.
  - The flash is used frequently.
  - The camera has been turned on and off many times.
  - The zoom is used frequently.
  - The brightness of LCD Backlight is set to up.
  - [AF Mode] is set to [Monitor].
  - [SteadyShot] is set to [Continuous].
  - The battery power is low.
  - The Face Detect function is activated.

#### Number of still images and recording time of movies

The number of still images and the length of time for movies may vary depending on the shooting conditions.

Even if the capacity displayed on the media is the same as the one in the table below, the number of still images and the length of time for movies may be different.

#### The approximate number of still images

(Units: Images)

| Capacity | Internal<br>memory | "Memory Stick Duo" formatted with this camera |        |        |      |       |       |       |
|----------|--------------------|-----------------------------------------------|--------|--------|------|-------|-------|-------|
| Size     | Approx.<br>4 GB    | 128 MB                                        | 256 MB | 512 MB | 1 GB | 2 GB  | 4 GB  | 8 GB  |
| 8M       | 1266               | 40                                            | 72     | 150    | 306  | 618   | 1223  | 2457  |
| 3:2      | 1266               | 40                                            | 72     | 150    | 306  | 618   | 1223  | 2457  |
| 5M       | 1611               | 51                                            | 92     | 191    | 390  | 787   | 1557  | 3127  |
| 3M       | 2585               | 82                                            | 148    | 306    | 626  | 1262  | 2498  | 5017  |
| VGA      | 24818              | 790                                           | 1428   | 2941   | 6013 | 12121 | 23983 | 48166 |
| 16:9     | 4136               | 133                                           | 238    | 490    | 1002 | 2020  | 3997  | 8027  |

- The numbers are those of when using this camera. The number of images you can store when the images are loaded by using "Picture Motion Browser" is 40,000 at maximum. Also, the number of images you can store in one album is 4,000 at maximum.
- The numbers of images listed assume [REC Mode] is set to [Normal].
- When the number of remaining shootable images is greater than 9,999, the ">9999" indicator appears.
- When an image was recorded using an earlier Sony model and is played back on the camera, the image may not appear in the actual image size.

#### The approximate recording time of movies

The table below shows the approximate maximum recording times. These are the total times for all movie files. Continuous shooting is possible for approximately 10 minutes.

(Units: hour : minute : second)

| Capacity<br>Size | Internal<br>memory | "Memory Stick Duo" formatted with this camera |         |         |         |         |          |          |
|------------------|--------------------|-----------------------------------------------|---------|---------|---------|---------|----------|----------|
|                  | Approx.<br>4 GB    | 128 MB                                        | 256 MB  | 512 MB  | 1 GB    | 2 GB    | 4 GB     | 8 GB     |
| 640(Fine)        | 0:51:40            | -                                             | 0:02:50 | 0:06:00 | 0:12:30 | 0:25:10 | 0:49:50  | 1:40:20  |
| 640(Standard)    | 3:06:00            | 0:05:50                                       | 0:10:40 | 0:22:00 | 0:45:00 | 1:30:50 | 2:59:50  | 6:01:10  |
| 320              | 12:24:30           | 0:23:40                                       | 0:42:50 | 1:28:10 | 3:00:20 | 6:03:30 | 11:59:30 | 24:04:50 |

- This camera does not support HD recordings or playbacks for movies.
- When measuring media capacity, 1 GB equals 1 billion bytes, a portion of which is used for data management.

### **Troubleshooting**

If you experience trouble with your camera or accessory, try the following solutions.

- Check the items below, and refer to "Cyber-shot Handbook" (PDF).
  If a code such as "C/E:□□:□□" appears on the screen, refer to "Cyber-shot Handbook".
- 2 Remove the battery pack, wait for about one minute, re-insert the battery pack, then turn on the power.
- 3 Initialize the settings (page 24).
- Consult your Sony dealer or local authorized Sony service facility.

On repairing cameras with internal memory or Music files function included, data in the camera may be checked on minimum necessity to verify and improve the malfunction symptoms. Sony will not copy or save any of those data.

#### Battery pack and power

#### Cannot insert the battery pack.

Insert the battery pack correctly to push the battery eject lever (page 12).

#### Cannot turn on the camera.

- After inserting the battery pack into the camera, it may take a few moments for the camera to power up.
- Insert the battery pack correctly (page 12).
- The battery pack is discharged. Insert charged battery pack (page 11).
- The battery pack is dead. Replace it with a new one.
- Use a recommended battery pack (page 9).

#### The power turns off suddenly.

- If you do not operate the camera for about three minutes while the power is on, the camera turns off automatically to prevent wearing down the battery pack. Turn on the camera again (page 14).
- The battery pack is dead. Replace it with a new one.

#### The remaining charge indicator is incorrect.

- This phenomenon occurs when you use the camera in an extremely hot or cold location.
- A discrepancy arose between the remaining charge indicator and the actual remaining battery charge. Fully discharge the battery pack once, then charge it to correct the indication.
- The battery pack is discharged. Insert the charged battery pack (page 11).
- The battery pack is dead. Replace it with a new one.

#### Cannot charge the battery pack.

 You cannot charge the battery pack using the AC Adaptor (not supplied). Use the battery charger to charge the battery.

#### Shooting still images/movies

#### Cannot record images.

- Check the free capacity of the internal memory (page 35). If it is full, do one of the following:
- Delete unnecessary images (page 19).
- Delete the image in the internal memory after copying it to "Memory Stick Duo".
- You cannot record images while charging the flash.
- Set the shooting mode other than iii in the HOME screen when shooting a still image.
- Set the shooting mode to iii in the HOME screen when shooting movies.

#### Cannot insert dates on images.

• This camera does not have a feature for superimposing dates on images. By using "Picture Motion Browser," you can print or save images with the date.

#### Vertical streaks appear when you are shooting a very bright subject.

• The smear phenomenon is occurring and white, black, red, purple or other streaks appear on the image. This phenomenon is not a malfunction.

#### Viewing images

#### Cannot play back images.

- Press (Playback) button or SCRAPBOOK button (page 19).
- The folder/file name has been changed on your computer.
- Sony does not guarantee playback of image files on the camera if the files have been processed using a computer or recorded with another camera.
- The camera is in USB mode. Delete the USB connection.
- When playing back images in "Memory Stick Duo", set (Memory Stick) in (View Images) in HOME.
- Images in "Memory Stick Duo" cannot be played back with Scrapbook.

### **Precautions**

# Do not use/store the camera in the following places

- In an extremely hot, cold or humid place
   In places such as in a car parked in the sun, the camera body may become deformed and this may cause a malfunction.
- Under direct sunlight or near a heater
   The camera body may become discolored or deformed, and this may cause a malfunction.
- · In a location subject to rocking vibration
- · Near strong magnetic place
- In sandy or dusty places
   Be careful not to let sand or dust get into the camera. This may cause the camera to malfunction, and in some cases this malfunction.

#### On carrying

cannot be repaired.

Do not sit down in a chair or other place with the camera in the back pocket of your trousers or skirt, as this may cause malfunction or damage the camera.

#### On cleaning

#### Cleaning the LCD screen

Wipe the screen surface with an LCD cleaning kit (not supplied) to remove fingerprints, dust, etc.

#### Cleaning the lens

Wipe the lens with a soft cloth to remove fingerprints, dust, etc.

#### Cleaning the camera surface

Clean the camera surface with a soft cloth slightly moistened with water, then wipe the surface with a dry cloth. To prevent damage to the finish or casing:

- Do not expose the camera to chemical products such as thinner, benzine, alcohol, disposable cloths, insect repellent, sunscreen or insecticide.
- Do not touch the camera with any of the above on your hand.
- Do not leave the camera in contact with rubber or vinyl for a long time.

#### On operating temperatures

Your camera is designed for use under the temperatures between 0°C and 40°C (32°F and 104°F). Shooting in extremely cold or hot places that exceed this range is not recommended.

#### On moisture condensation

If the camera is brought directly from a cold to a warm location, moisture may condense inside or outside the camera. Note that if you shoot with moisture remaining inside the lens, images will not be clear.

#### If moisture condensation occurs

Turn off the camera and wait about an hour for the moisture to evaporate. Note that if you shoot with moisture remaining inside the lens, images will be not clear.

# On the internal rechargeable backup battery

This camera has an internal rechargeable battery for maintaining the date and time and other settings regardless of whether the power is on or off.

This rechargeable battery is continually charged as long as you are using the camera. However, if you use the camera for only short periods, it discharges gradually, and if you do not use the camera at all for about one month it becomes completely discharged. In this case, be sure to charge this rechargeable battery before using the camera.

However, even if this rechargeable battery is not charged, you can still use the camera, but the date and time will not be indicated.

#### Charging method of the internal rechargeable backup battery

Insert charged battery pack in the camera, and then leave the camera for 24 hours or more with the power off.

# **Specifications**

#### Camera

#### [System]

Image device: 7.18 mm (1/2.5 type) color CCD, Primary color filter

Total pixel number of camera: Approx. 8 286 000 pixels

Effective pixel number of camera: Approx. 8 083 000 pixels

Lens: Carl Zeiss Vario-Tessar 3× zoom lens f = 6.33 – 19.0 mm (38 – 114 mm when converted to a 35 mm still camera) F3.5 – 4.3

Exposure control: Automatic exposure, Scene Selection (10 modes)

White balance: Automatic, Daylight, Cloudy, Fluorescent 1,2,3, Incandescent, Flash

File format (DCF compliant):

Still images: Exif Ver. 2.21 JPEG compliant Movies: MPEG1 compliant (Monaural)

Recording media: Internal Memory (approx. 4 GB), "Memory Stick Duo"

(approx. 4 GB), "Memory Stick D Flash: Flash range (ISO sensitivity

(Recommended exposure Index) set to Auto): Approx. 0.1 to 3.2 m (4 inches to 10 feet 6 inches) (W)/approx. 0.25 to 2.8 m (9 7/8 inches to 9 feet 2 1/4 inches) (T)

#### [Input and Output connectors]

Multi connector: Video output

Audio output (Monaural) USB communication

USB communication: Hi-Speed USB (USB 2.0 compliant)

#### [LCD screen]

LCD panel:

6.7 cm (2.7 type) TFT drive

Total number of dots: 230 400 (960  $\times$  240) dots

#### [Power, general]

Power: Rechargeable battery pack NP-BD1, 3.6 V NP-FD1 (not supplied), 3.6 V

AC-LS5K AC Adaptor (not supplied), 4.2 V Power consumption (during shooting): 1.0 W

Operating temperature: 0 to 40°C (32 to 104°F)

Storage temperature: -20 to +60°C (-4 to +140°F)

 $86.8 \times 56.8 \times 20.2$  mm (3  $1/2 \times 2$   $1/4 \times 13/16$  inches) (W/H/D, excluding protrusions)

Mass (including NP-BD1 battery pack, paint pen and strap etc.): Approx. 156 g (5.5 oz)

Microphone: Monaural Speaker: Monaural

Exif Print: Compatible

PRINT Image Matching III: Compatible

PictBridge: Compatible

#### **BC-CSD** battery charger

Power requirements: AC 100 V to 240 V, 50/60 Hz, 2.2 W

Output voltage: DC 4.2 V, 0.33 A

Operating temperature:  $0 \text{ to } 40^{\circ}\text{C}$  (32 to  $104^{\circ}\text{F}$ ) Storage temperature:  $-20 \text{ to } +60^{\circ}\text{C}$  ( $-4 \text{ to } +140^{\circ}\text{F}$ ) Dimensions: Approx.  $62 \times 24 \times 91 \text{ mm}$  (2 1/2 ×

31/32 × 3 5/8 inches) (W/H/D) Mass: Approx. 75 g (2.7 oz)

# Rechargeable battery pack NP-BD1

Used battery: Lithium-ion battery Maximum voltage: DC 4.2 V Nominal voltage: DC 3.6 V Capacity: 2.4 Wh (680 mAh)

Design and specifications are subject to change without notice.

#### **Trademarks**

- Cyber-shot, "Cyber-shot" are trademarks of Sony Corporation.
- "Memory Stick", "Memory Stick PRO", MEMDRY STICK PRD, "Memory Stick Duo", MEMORY STICK DUB, "Memory Stick PRO Duo", MEMORY STICK PRO DUB, "Memory Stick PRO-HG DUB, "Memory Stick PRO-HG DUB, "Memory Stick Micro", "MagicGate", and MAGICGATE are trademarks of Sony Corporation.
- "Info LITHIUM" is a trademark of Sony Corporation.
- "PhotoTV HD" is a trademark of Sony Corporation.
- Microsoft, Windows, DirectX and Windows Vista are either registered trademarks or trademarks of Microsoft Corporation in the United States and/or other countries.
- Macintosh, Mac OS, iMac, iBook, PowerBook, Power Mac and eMac are trademarks or registered trademarks of Apple Inc.
- Intel, MMX, and Pentium are trademarks or registered trademarks of Intel Corporation.
- · Google is a registered trademark of Google, Inc.
- Adobe, the Adobe logo, and Reader are either registered trademarks or trademarks of Adobe Systems Incorporated in the United States and/ or other countries.
- In addition, system and product names used in this manual are, in general, trademarks or registered trademarks of their respective developers or manufacturers. However, the TM or ® marks are not used in all cases in this manual.

Additional information on this product and answers to frequently asked questions can be found at our Customer Support Website.

#### http://www.sony.net/

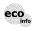

Printed on 70% or more recycled paper using VOC (Volatile Organic Compound)-free vegetable oil based ink.

Printed in Japan

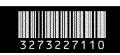